## **ONLINE PAYMENT OF PROCESSING FEE**

- 1. Enter website addres[s https://tseamcet.nic.in](https://tseamcet.nic.in/) in the Browser
- 2. This website contains all the information related to TSEAMCET admissions
- 3. The payment of Processing fee is mandatory for Certificate Verification.

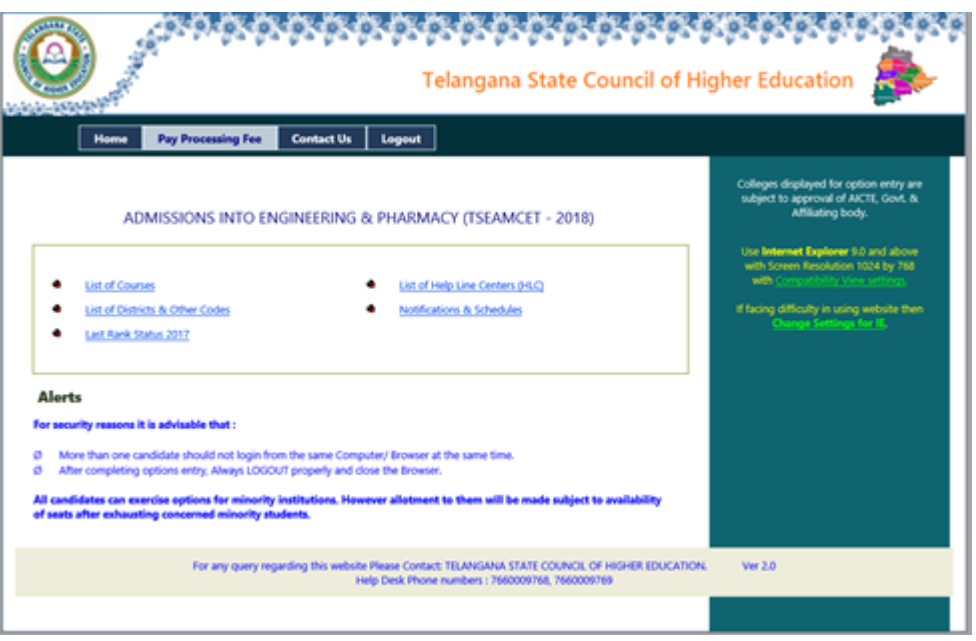

- 4. The processing fee had to be paid through online from this website.
- 5. Click on Pay Processing Fee. The following screen appears

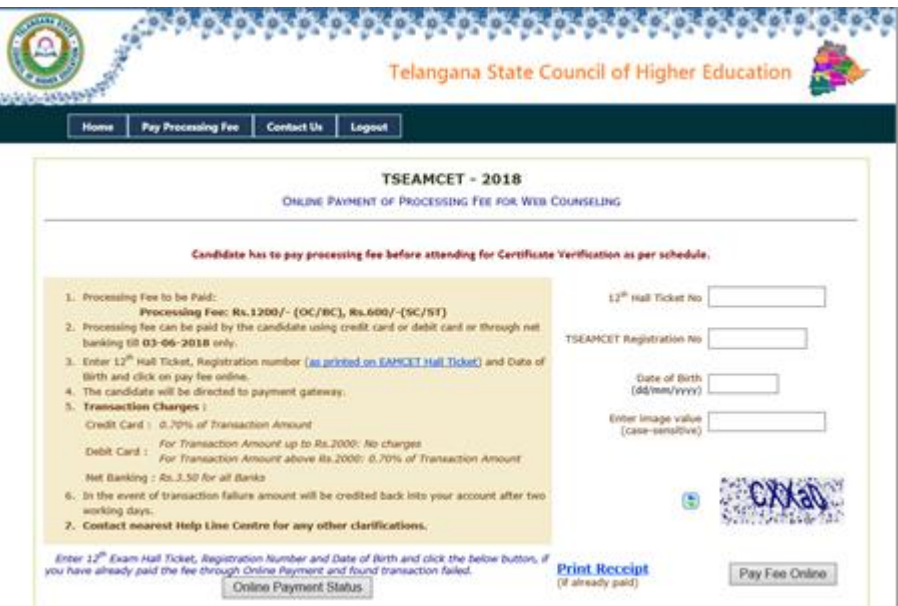

6. Enter Candidate details as shown in figure above, for logging into the website for entry of details of Caste Certificate, Income Certificate, Mobile Number and email address in the Basic Information Form and payment of processing fee through the website.

## 7. The details are shown as below:

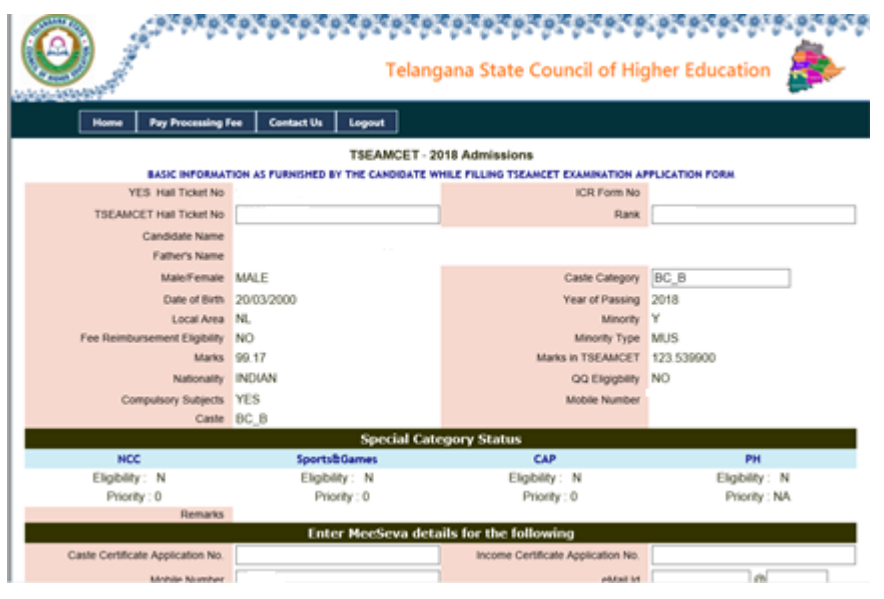

8. Enter Caste Certificate Application No / Income Certificate Application as received from Meeseva, for claiming caste category or fee exemption eligibility, if applicable.

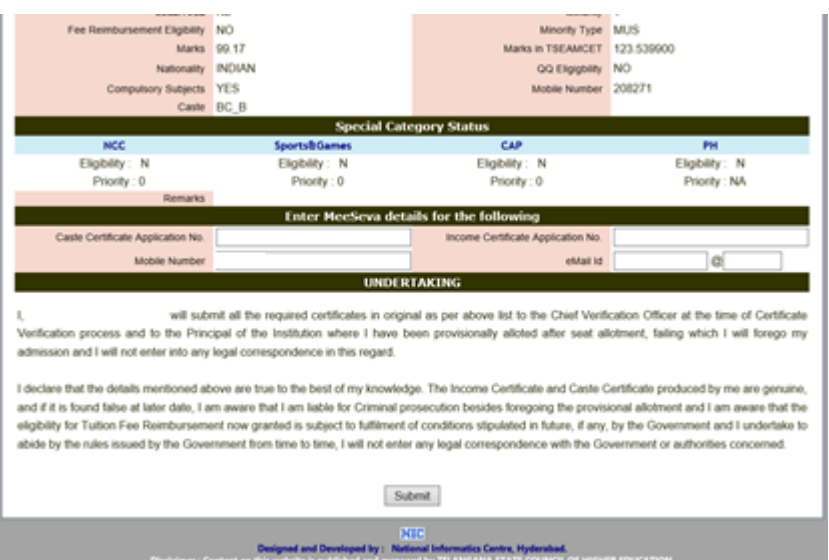

- 9. Enter Mobile Number and email id and read the Undertaking carefully and click Submit Button.
- 10. The following screen appears for payment of Processing Fee through Online. Login as a different user  $\lambda$

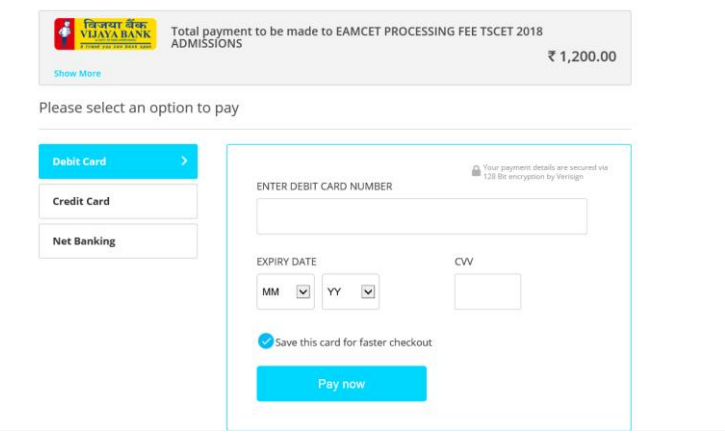

- 11. The processing fee amount can be paid through
- $\triangleright$  Debit Card or
- $\triangleright$  Credit Card or
- $\triangleright$  Net Banking

Select one of the option as given above and enter relevant details and click on **Pay now.**  The amount to be paid is automatically displayed for payment of Processing Fee.

12. The Transaction charges are as follows:

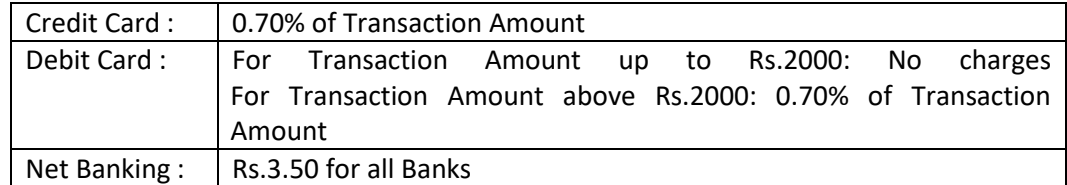

- 13. During the online transactions, do not click back button or refresh page.
- 14. After successful online transaction, the Online Payment Transaction Details are displayed with ORDERID and TXNAMOUNT along with other details. The candidate is required to take the print of Online Payment Transaction Details for future reference.

In the event of transaction failure amount will be credited back into your account after two working days.

15. For viewing the processing fee status, if pending, click on the following **Online Payment Status** button which is at the bottom in the Pay Processing Fee webpage after giving the details 12<sup>th</sup> Hall Ticket No, TSEAMCET Registration No, Date of Birth and Image value (Captcha) . The **Online Payment Status** Button is available as given below:

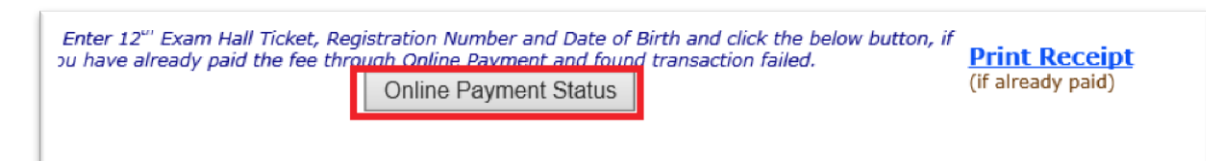

 Incase of pending transactions, the Online Payment Status Button have to be clicked so as to know the updated status of Transaction.

16. For printing the details of the processing fee paid online click on **Print Receipt**  hyperlink as above.